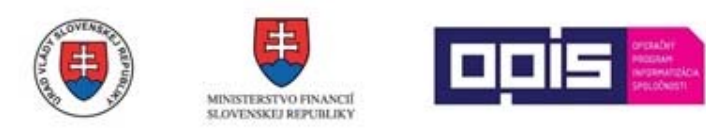

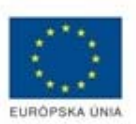

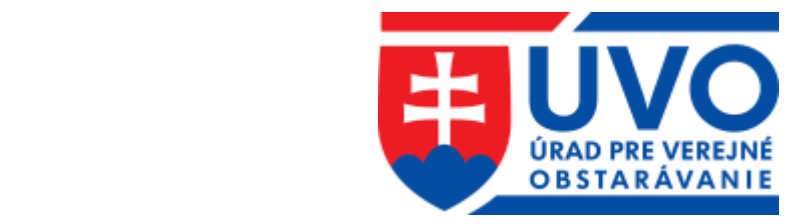

# Príručka používateľa informačného systému pre elektronické verejné obstarávanie, časť Elektronická aukcia

Časť Uchádzač – Pracovné postupy

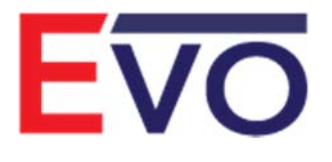

Verzia 1.0 10/2018

# Obsah

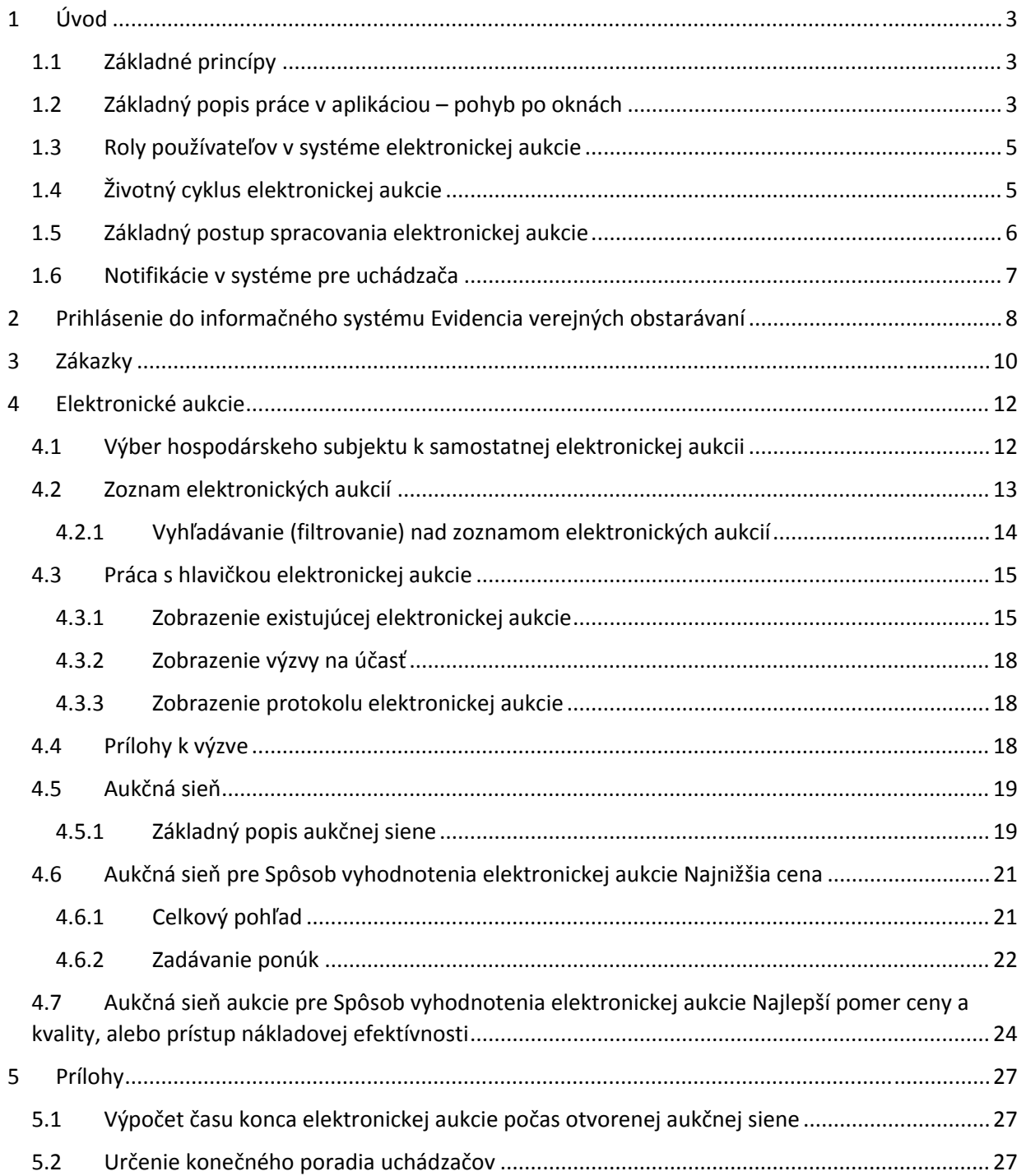

# 1 Úvod

Táto príručka je určená pre záujemcu/uchádzača.

## 1.1 Základné princípy

Elektronická aukcia patrí vždy k zákazke. Z pohľadu riešenia v tomto systéme EVO, vo vzťahu k zákazke môže byť elektronická aukcia:

- elektronická aukcie ktorá patrí k zákazke, ktorej postup je riešený v systéme EVO
- elektronická aukcie ktorá patrí k zákazke, ktorej postup je riešený mimo systém EVO. Vtedy hovoríme o samostatnej elektronickej aukcii.

Postup práce so samostatnou elektronickou aukciu je takmer zhodný s postupom práce s elektronickou aukciu, ktorej zákazka je realizovaná v tomto systéme. Rozdiely pri samostatnej elektronickej aukcii sú v texte nižšie vždy označené.

### 1.2 Základný popis práce v aplikáciou – pohyb po oknách

Pre prácu s aplikáciou – pohyb v nej sú v nej obsiahnuté viaceré spôsoby navigácie – teda spôsobu, ako sa dostať na požadovaný obsah.

 **Menu**: v ľavej časti obrazovky sa nachádza menu so službami – akciami, ktoré sú pre danú spracovávanú časť prístupné. Toto sa mení podľa časti aplikácie, s ktorou práve pracujete. Na vybratý obsah sa dostanete kliknutím myšou na požadovanú položku. Tu uvedený obrázok je pre zobrazenie zoznamu kritérií vyhodnotenia elektronickej aukcie:

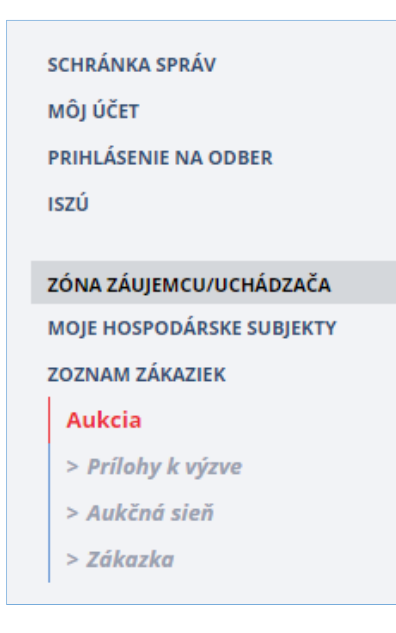

ManualEAukcia\_Uchadzac.docx Str. 3/28

- **Hyperlinky a tlačidlá:**
	- Hyperlinky sú to texty uvedené modrou farbou, keď naň kliknete myšou, tak sa zobrazí stránka, ktorá je danou hyperlinkou volaná.
	- Služba/Tlačidlo v zozname: je to služba, ktorá priamo súvisí s daným záznamom a len s ním. Keď na ňu kliknete myšou, vykoná sa akcia, ktorá je s ňou spojená.
	- Služba/Tlačidlo pod/nad zoznamom/detailom záznamu: v prípade umiestnia pod/nad zoznamom nesúvisí so žiadnym záznamom priamo, ale vykonáva akciu nad zobrazenou agendou (napr. Založiť pod zoznamom elektronických aukcií). V prípade umiestnenia na detaile záznamu súvisí priamo s vybratým záznamom.

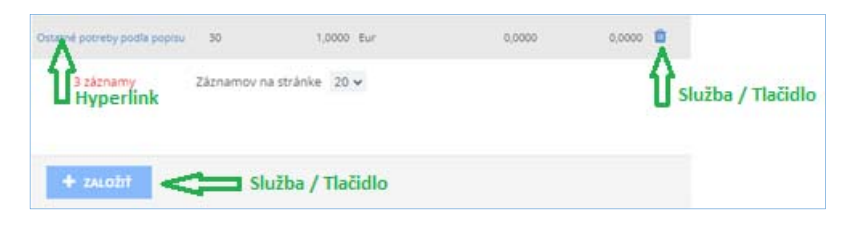

 **Identifikácia aktuálnej polohy v navigácii** (tzv. Breadcrumb): Ako sa postupne otvárajú a zatvárajú jednotlivé okná v aplikácii, aplikácia tieto kroky zaznamenáva (do určitej úrovne). Táto postupnosť krokov je v aplikácii zobrazená nad aktívnym oknom. Kliknutím myšou na jej vybratý člen sa dostanete na okno, ktoré bolo pod ním otvorené – toto je príklad, zobrazenie detailu elektronickej aukcie:

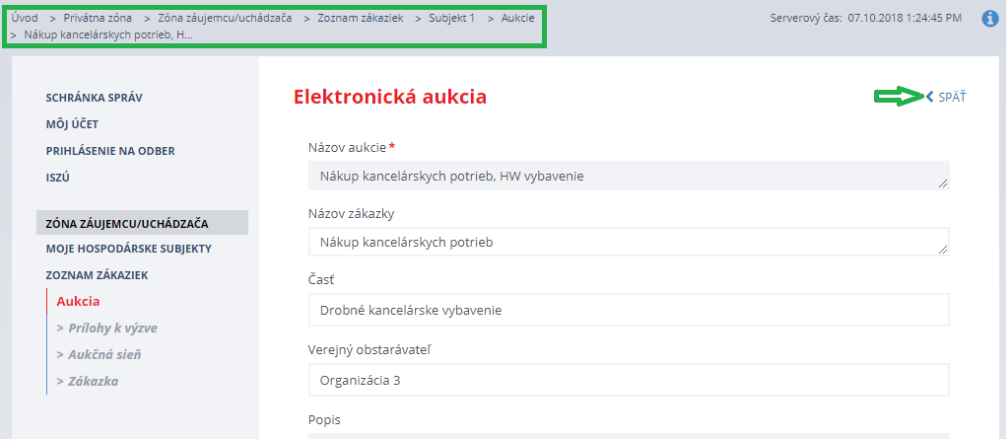

Postupnosť krokov, ktorá bola vykonaná na ceste k tomuto oknu (a cez ktorej ľubovoľný člen je možné sa vrátiť) bola takáto:

- a. Prihlásenie do systému
- b. Zobrazenie zoznamu hospodárskych subjektov prihláseného používateľa (na obrázku "Moje hospodárske subjekty")
- c. Výber hospodárskeho subjektu (na obrázku "Subjekt 1")
- d. Zobrazenie a výber zákazky a jej elektronických aukcií (na obrázku "Aukcie")
- e. Zobrazenie detailu elektronickej aukcie "Nákup kancelárskych potrieb, drobné vybavenie"

Pozn. Na obrázku sa nachádza služba SPÄŤ < SPÄŤ – po jej výbere sa zobrazí okno, z ktorého sa otvorilo aktuálne zobrazené okno – teda program sa vráti o krok späť.

# 1.3 Roly používateľov v systéme elektronickej aukcie

Práva používateľov systému – teda to, akú sadu údajov môže vidieť a čo môže s nimi robiť sú dané systémom rolí (práca s registráciou používateľov je popísaná v príručke k portálu ÚVO). Používateľ môže byť v elektronickej aukcii zaradený do nasledujúcich rolí:

- Správca organizácie ‐ používateľ v tejto roli má nasledujúce vlastnosti:
	- vzniká prvotným založením organizácie
	- je priradený k jednej až viacerým organizáciám
	- má právo editovať ostatných používateľov danej organizácie
	- má všetky práva ako konzultant
- Konzultant ‐ používateľ v tejto roli má nasledujúce vlastnosti:
	- do tejto role sa dostane vytvorením zákazky resp. elektronickej aukcie za danú organizáciu, ale tak, že ho tam pridá Správca organizácie
	- je priradený k jednej až viacerým organizáciám verejného obstarávateľa / obstarávateľa
	- má právo vytvárať a spracovávať nové zákazky a elektronické aukcie za verejného obstarávateľa / obstarávateľa
	- má právo delegovať používateľov za členov komisie alebo kontrolného orgánu na danej zákazke a jej elektronických aukciách, ktorú spravuje
- Uchádzač ‐ používateľ v tejto roli má nasledujúce vlastnosti:
	- je priradený k jednej až viacerým zákazkám resp. elektronickým aukciám
	- má právo spravovať zákazky pred zadaním ponuky zo stany hospodárskeho subjektu, ktorý má záujem o danú zákazku ( zaevidovanie sa ako záujemca k zákazke, podávanie žiadostí k zákazke, ...)
	- má právo podávať ponuky za daný hospodársky subjekt do zákazky a elektronickej aukcie z pohľadu zadávania ponúk
	- Kontrolný orgán ‐ používateľ v tejto roli má nasledujúce vlastnosti:
		- je priradený k jednej až viacerým zákazkám a elektronickým aukciám
		- má právo len prezerať údaje zákazky a elektronickej aukcie

# 1.4 Životný cyklus elektronickej aukcie

#### evoAukcia pri jej spracovaní prechádza viacerými stavmi, ktoré charakterizujú jej životný cyklus:

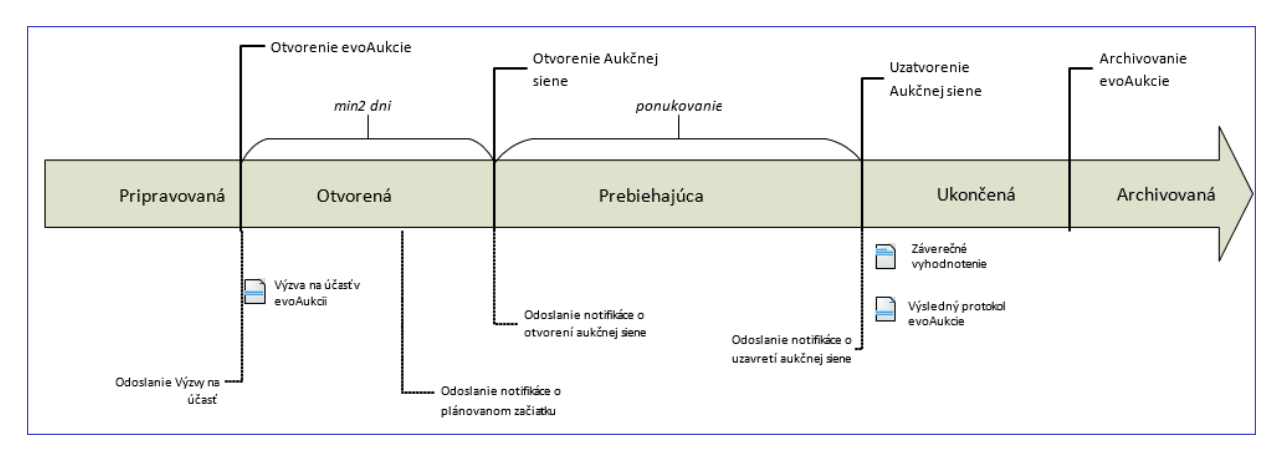

ManualEAukcia\_Uchadzac.docx Str. 5/28

Príručka používateľa informačného systému EVO koncentrálne systému EVO koncentrálne za nebo koncentrálne za procentrálne v telektronická aukcia k<br>Systému EVO

- Pripravovaná: po založení novej elektronickej aukcie je táto v stave Pripravovaná. Vidia je len konzultant / konzultanti, ktorí majú na ňu právo a správca organizácia, pod ktorú daná elektronická aukcia patrí. V tomto stave je možné meniť všetky jej nastavenia.
- Otvorená: do tohto stavu sa elektronická aukcia dostane tak, že konzultant resp. správca organizácie použije ručne službu na jej otvorenie. V tomto stave už nie je možné meniť jej nastavenia. Vidia ju aj uchádzači, ktorí sú na nej zaregistrovaní. Pri zmene stavu na Otvorená sa odosielajú emailové notifikácie (s ich kópiou do schránky správ) na všetkých uchádzačov. Zároveň sa generuje dokument Výzva na účasť v elektronickej aukcii pre všetkých uchádzačov.
- Prebiehajúca: do tohto stavu sa dostane elektronická aukcia automaticky, keď nastane čas, ktorý je na hlavičke elektronickej aukcie nastavený ako jejzačiatok pri jejzaložení. V tomto stave môžu uchádzači podávať svoje ponuky v aukčnej sieni. Pri zmene stavu na Prebiehajúca (a zároveň v definovanom predstihu, spravidla hodinu pred tým) sa odosielajú emailové notifikácie (s ich kópiou do schránky správ) na všetkých uchádzačov.
- Ukončená: do tohto stavu sa elektronická aukcia dostane automaticky, keď nastane čas, ktorý je na hlavičke elektronickej aukcie nastavený ako jej koniec pri jej založení. V tomto stave už na nej nie je možné nič meniť. Pri zmene stavu na Ukončená sa odosielajú emailové notifikácie (s ich kópiou do schránky správ) na všetkých uchádzačov. Zároveň sa generuje dokument Výsledný protokol elektronickej aukcie pre všetkých uchádzačov.
- Archivovaná: do tohto stavu sa elektronická aukcia dostane tak, že konzultant resp. správca organizácie použije ručne službu na jej archivovanie. Účelom archivácie elektronickej aukcie, ktorá už bola ukončená je dosiahnutie stavu, kedy sa štandardne nebude zobrazovať, ale v prípade potreby je možné sa kedykoľvek ku nej vrátiť.
- Zrušená: do tohto stavu sa elektronická aukcia dostane tak, že konzultant resp. správca organizácie použije ručne službu na jej zrušenie. Pred zrušením musí byť elektronická aukcia v stave Pripravovaná alebo Otvorená. Účelom zrušenia elektronickej aukcie je dosiahnutie stavu, kedy sa štandardne nebude zobrazovať, ale v prípade potreby je možné sa kedykoľvek ku nej vrátiť. Pri zmene stavu na Zrušená sa odosielajú emailové notifikácie (s ich kópiou do schránky správ) na všetkých uchádzačov.

## 1.5 Základný postup spracovania elektronickej aukcie

Všetky tieto kroky sú bližšie popísané v tejto príručke nižšie.

Kroky potrebné pre účasť na elektronickej aukcie, resp. prácu s ňou pre začatím a po ukončení:

- 1. Prihlásenie používateľa na portál ÚVO
- 2. Výber hospodárskeho subjektu a následne zákazky, pre ktorú sa elektronická aukcia má spracovávať
- 3. Výber elektronickej aukcie
- 4. Podávanie zmien ponúk
- 5. Prezeranie vybratej elektronickej aukcie
	- a. Zoznam elektronických aukcií
		- b. Parametre hlavičky vybratej elektronickej aukcie
		- c. Prílohy k výzve
		- d. Zobrazenie výzvy na účasť
		- e. Zobrazenie výsledného protokolu

ManualEAukcia\_Uchadzac.docx Str. 6/28

# 1.6 Notifikácie v systéme pre uchádzača

Pri dôležitých zmenách stavu elektronickej aukcie sa odosielajú notifikácie pre uchádzačov ‐ emailová notifikácia na emailovú adresu používateľa zadanú v jeho profile (odoslané emailové správy sú zároveň v redukovanej forme uložené do schránky správ používateľa na portáli ÚVO – tieto sú zobrazené na stránke hneď po prihlásení). Toto sa deje pri:

- V prípade samostatnej elektronickej aukcie pri pozvaní uchádzača do nej, konzultantom
- Pri otvorení elektronickej aukcie zmena stavu na Otvorená, konzultantom
- Pri zrušení otvorenej elektronickej aukcie zmena stavu na Zrušená, konzultantom
- Hodinu pred otvorením aukčnej siene
- Pri otvorení aukčnej siene zmena stavu na Prebiehajúca
- Pri odoslaní správy konzultantom pre uchádzačom v priebehu elektronickej aukcie v stave Prebiehajúca. Tieto správy sú odoslané vždy na všetkých platných uchádzačov.
- Pri ukončení elektronickej aukcie uzavretí aukčnej siene

ManualEAukcia\_Uchadzac.docx Str. 7/28

# 2 Prihlásenie do informačného systému Evidencia verejných obstarávaní

Pre prácu s elektronickými aukciami musí byť používateľ prihlásený do systému pod svojím kontom. Prihlásenie používateľ vykoná použitím služby *Privátna zóna* na stránke portálu ÚVO:

https://portal.uvo.gov.sk/

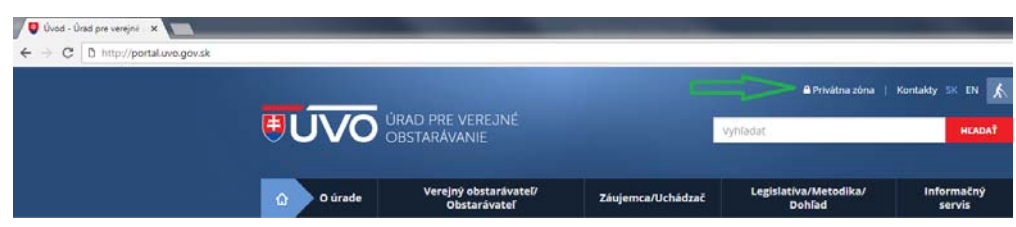

Obrazovka prihlásenia je popísaná v príručke k portálu ÚVO. Pre prihlásenie sa do časti pre verejného obstarávateľa / obstarávateľa je nutné, aby prihlasovaný používateľ bol na danej organizácii / organizáciách s ktorými chce pracovať priradený v roli Správca organizácie alebo Konzultant, resp. bol ich používateľom.

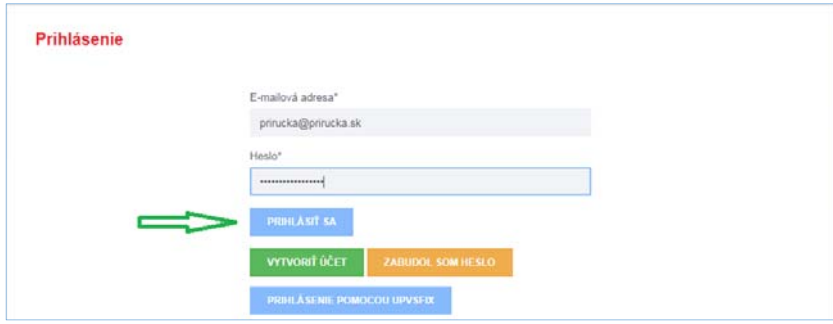

Po zadaní emailovej adresy prihlasovaného používateľa a jeho hesla, použitím služby *Prihlásiť* systém vykoná overenie prihlasovacích údajov a v prípade ich správnosti zobrazí používateľovi úvodnú obrazovku jeho privátnej zóny popísanú nižšie.

Po prihlásení sa používateľovi zobrazí obrazovka so zoznam pre neho určených správ zo systému. (Táto časť je popísaná v príručke k portálu ÚVO).

Prihlásený používateľ môže pracovať v systéme v závislosti od jeho nastavených prístupových práv (zobrazenie jednotlivých zón je riadené nastavenými prístupovými právami) v nasledovných zónach:

- Zóna obstarávateľa pracuje ako Konzultant resp., Správca organizácie danej zákazky za organizáciu, ktorá vyhlasuje danú zákazku. Vytvára zákazku a jej elektronickú aukciu a manažuje zákazku zo strany verejného obstarávateľa/obstarávateľa. Vytvára a zverejňuje oznámenia do vestníkov o danej zákazke.
- Zóna Záujemca/uchádzač ‐ pracuje na zákazke, ktorá je realizovaná cez EVO zo strany záujemcu/uchádzača o zákazku. Predkladá žiadosti o účasť, ponuku, žiadosti o nápravu, prípadne odpovedá na podania verejného obstarávateľa/obstarávateľa na podané žiadosti od verejného obstarávateľa / obstarávateľa.
- Zóna Kontrolný orgán pracuje na zákazkách na ktorých je prihlásený používateľ evidovaný ako kontrolný organ, ktorý je oprávnený kontrolovať informácie o zákazke EVO.
- Zóna komisie ‐ prihlásený používateľ je evidovaný na zákazke ako člen komisie, ktorá má rozhodovať o podaniach záujemcu/uchádzača o danú zákazku. Rozhoduje o žiadostiach o účasť a o ponukách podaných na zákazku.

V tejto príručke je popísaná Zóna uchádzača.

# 3 Zákazky

Pre potreby práce so zákazkami a ich elektronickými aukciami používateľ použije službu *Hospodárske subjekty* v menu na ľavej strane.

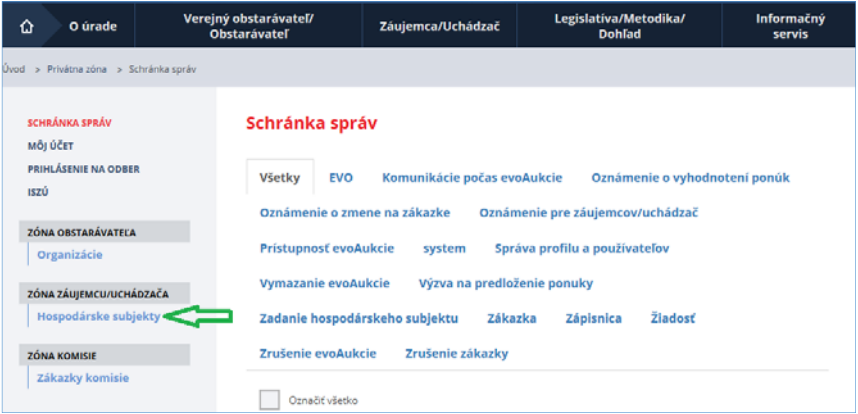

Po použití službu *Hospodárske subjekty* systém zobrazí zoznam hospodárskych subjektov uchádzača na ktoré má aktuálne prihlásený používateľ oprávnenia.

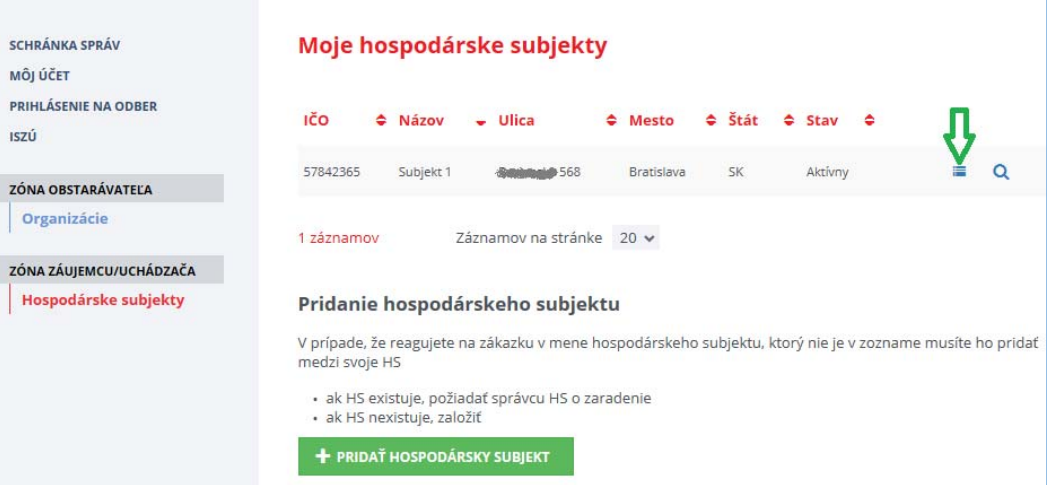

Pre zobrazenie zákaziek vybratého hospodárskeho subjektu je potrebné použiť službu *Zákazky* na riadku vybratého hospodárskeho subjektu, po jej použití sa zobrazí zoznam zákaziek vybratého hospodárskeho subjektu (obrazovka je popísaná v príručke k zákazkám):

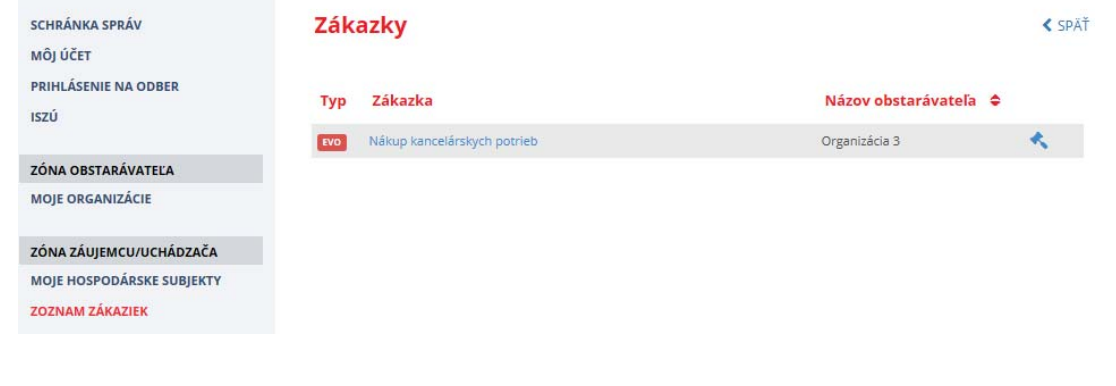

Pre potreby práce s elektronickými aukciami danej zákazky sú dôležité tieto stĺpce ‐ symboly na riadku vybratej zákazky:

- Stĺpec Typ: hovorí o tom, či postup vybratej zákazky je riešený v tomto systéme, ak obsahuje symbol **EVO** tak áno, všetky ostatné znamenajú že nie (vtedy hovoríme o samostatnej elektronickej aukcii)
- Názov zákazky na riadku vybratej zákazky je riešený ako odkaz hyperlink. Umožní zobrazenie detailu zákazky obsahujúceho službu na zobrazenie elektronických aukcií patriacich pod danú zákazku:

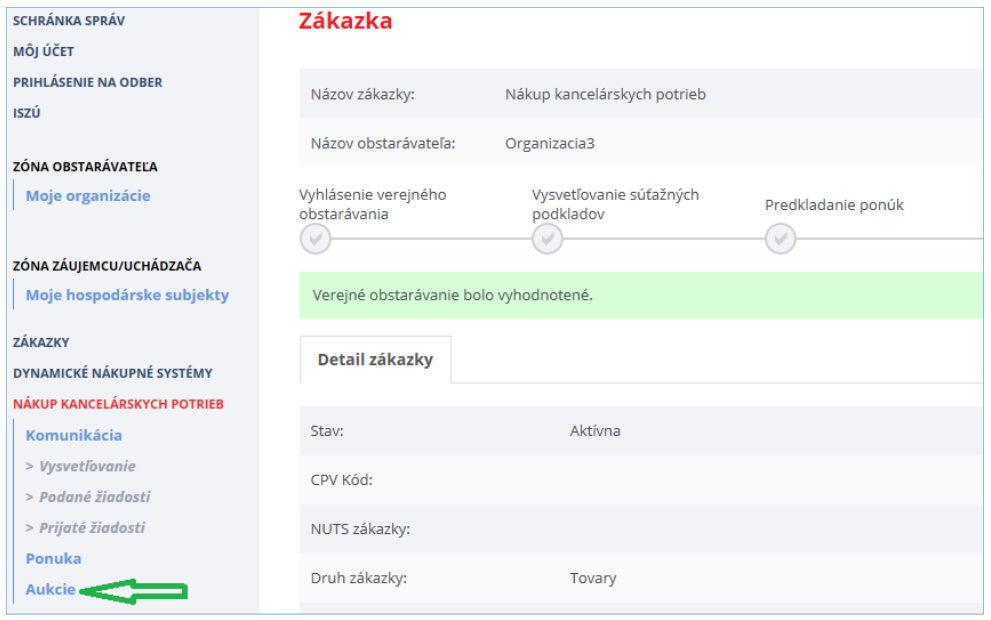

obsahujúci službu na zobrazenie zoznamu elektronických aukcií patriacich k danej zákazke – nachádza sa v menu na ľavej strane.

Ak riadok danej zákazky obsahuje symbol , tak zákazka je nastavená tak, že obsahuje aj elektronickú aukciu. Po jeho použití systém otvorí zoznam elektronických aukcií patriacich k vybratej zákazke.

# 4 Elektronické aukcie

#### 4.1 Výber hospodárskeho subjektu k samostatnej elektronickej aukcii

V prípade samostatnej elektronickej aukcie uchádzačov pridáva konzultant danej elektronickej aukcie tak, že odošle uchádzačovi emailovú výzvu, ktorá obsahuje:

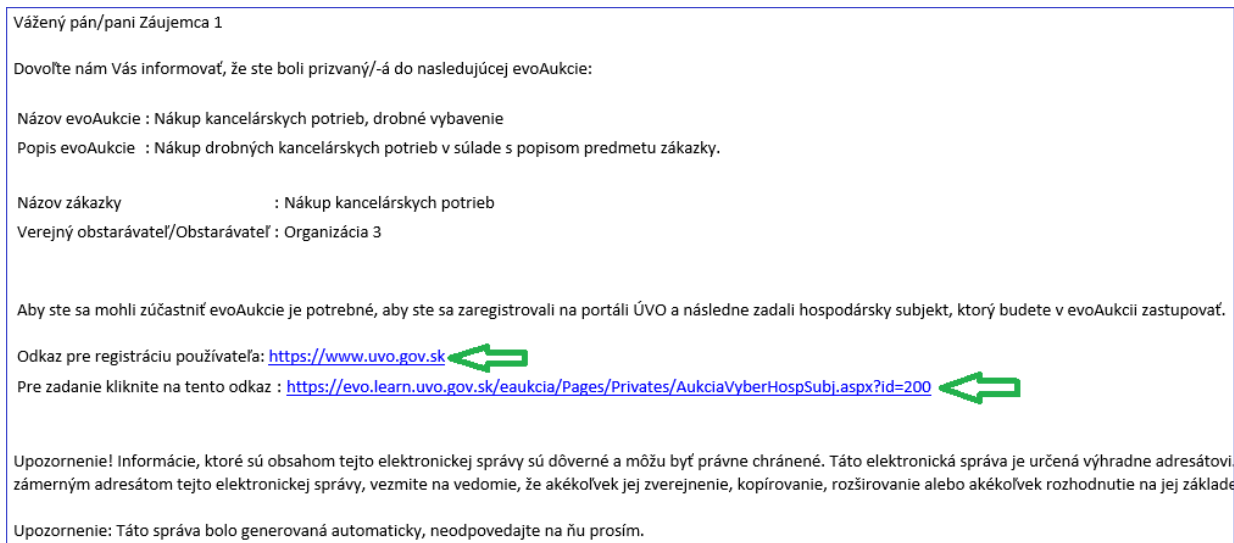

- Výzvu na registráciu používateľa na portáli ÚVO (vytvorenie používateľského účtu), na obrázku nižšie "Odkaz pre registráciu používateľa". Táto časť bude obsiahnutá, len ak pozývaný uchádzač
- ešte nemá vytvorené konto na ÚVO (pozývanie sa vykoná na základe emailu uchádzača). Po kliknutí na hyperlink vedľa tohto textu sa zobrazí stránka portálu ÚVO, kde sa uchádzač zaregistruje (Táto časť je popísaná v príručke k portálu ÚVO).
- Výzvu na doplnenie / registráciu hospodárskeho subjektu k danému používateľovi k danej elektronickej aukcii, na obrázku nižšie " Odkaz pre zadanie hospodárskeho subjektu" . Po kliknutí na hyperlink vedľa tohto textu sa zobrazí stránka na zadanie hospodárskeho subjektu, ktorý chce daný prizvaný používateľ zastupovať:

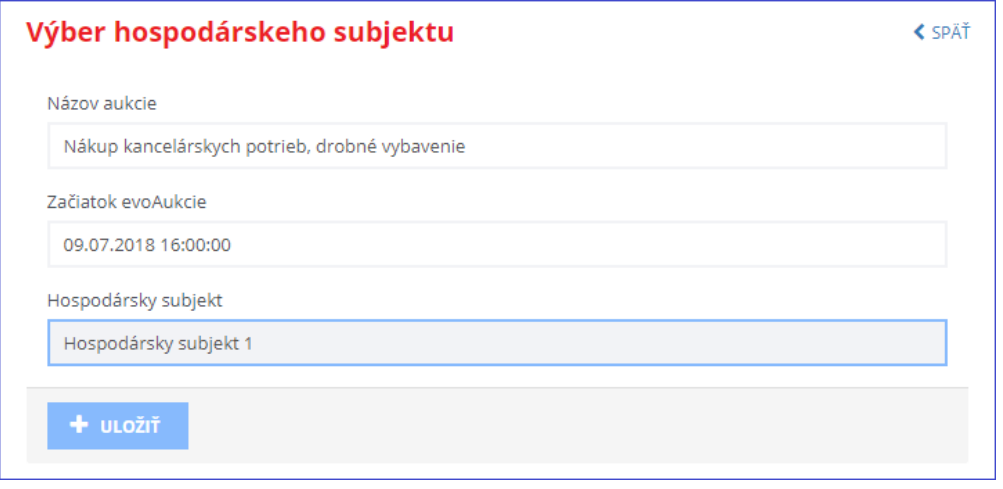

Táto obsahuje:

ManualEAukcia\_Uchadzac.docx Str. 12/28

#### Príručka používateľa informačného systému EVO koncentrálne systému EVO koncentrálne za nebo koncentrálne za procentrálne v telektronická aukcia k<br>Systému EVO

- Názov Aukcie: zobrazí sa údaj tak ako bol zadaný pri zakladaní elektronickej aukcie konzultantom.
- Začiatok evoAukcie: dátum a čas otvorenia aukčnej siene zadaný pri editovaní hlavičky elektronickej aukcie konzultantom.
- Hospodársky subjekt: vyberiete hospodársky subjekt, za ktorý chcete zadávať ponuku do elektronickej aukcie. Môžete vybrať len zo zoznamu hospodárskych subjektov, na ktorých ste zaregistrovaný.

Po výbere hospodárskeho subjektu použijete službu Uložiť + uložiť, ktorá vykoná zápis do databázy. Elektronickú aukcie ešte nebudete vidieť v zozname elektronických aukcií k danej zákazke, viditeľná pre Vás bude až potom, ako ju Konzultant verejného obstarávateľa / obstarávateľa otvorí – zmení jej stav na Otvorená. Vtedy Vám príde email s oznamom o otvorení elektronickej aukcie.

#### 4.2 Zoznam elektronických aukcií

Po výbere služby na zázname vybratej zákazky (alebo **Aukcie** z ľavého menu) sa zobrazí zoznam elektronických aukcií patriacich k danej zákazke:

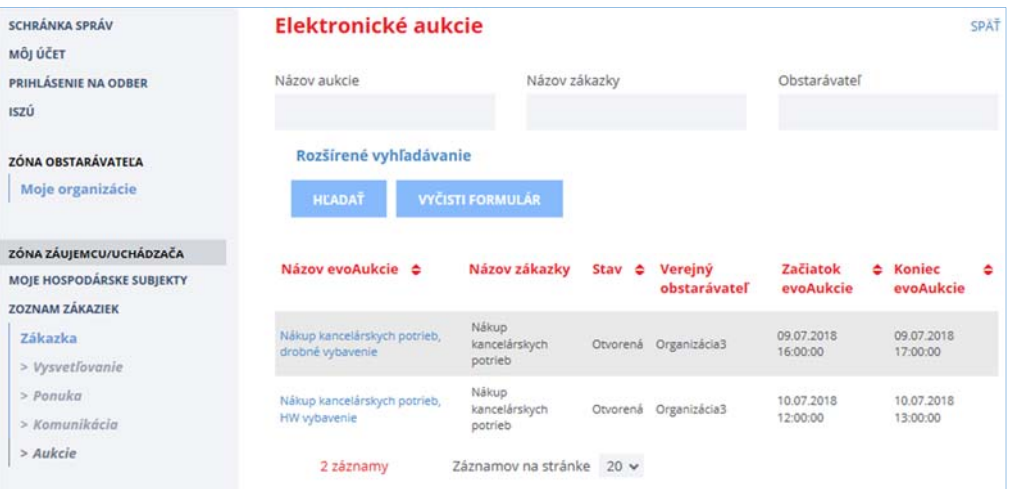

Zoznam je pri otvorení filtrovaný tak, že sa zobrazia len elektronické aukcie v stavoch:

- **•** Pripravovaná
- Otvorená
- Prebiehajúca
- Ukončená

A nezobrazia sa elektronické aukcie v stavoch:

- Archivovaná
- Zrušená

Zoznam bude zotriedený podľa dátumu začiatku zostupne ‐ teda elektronické aukcie s najnovším začiatkom budú na začiatku. Prebiehajúce elektronické aukcie budú mať názov zafarbený na zeleno.

V zozname sú zobrazené nasledujúce údaje:

ManualEAukcia\_Uchadzac.docx Str. 13/28

#### Príručka používateľa informačného systému EVO koncentrálne systému EVO koncentrálne za nebo koncentrálne za procentrálne v telektronická aukcia k<br>Systému EVO

- Názov evoAukcie: názov zadaný pri editovaní hlavičky elektronickej aukcie.
- Názov zákazky: názov zákazky, ku ktorej daná elektronická aukcia patrí.
- Stav: bude zobrazený stav, v ktorom s elektronická aukcia nachádza. Popis stavov je uvedený v časti Životný cyklus elektronickej aukcie.
- Verejný obstarávateľ: názov verejného obstarávateľa / obstarávateľa zo zákazky, ku ktorej daná elektronická aukcia patrí.
- Začiatok evoAukcie: dátum a čas otvorenia aukčnej siene zadaný pri editovaní hlavičky elektronickej aukcie (uchádzači môžu podávať ponuky).
- Koniec evoAukcie: dátum a čas uzatvorenia aukčnej siene zadaný pri editovaní hlavičky elektronickej aukcie.

#### 4.2.1 Vyhľadávanie (filtrovanie) nad zoznamom elektronických aukcií

Pre vyhľadávanie nad zoznamom slúži komponent pre filtrovanie umiestnený nad zoznamom. Skladá sa z dvoch častí:

- Základná vyhľadávanie
- Rozšírené vyhľadávanie

Nižšie uvedený obrázok je po rozbalení časti Rozšírené vyhľadávanie použitím služby <sup>+</sup>:

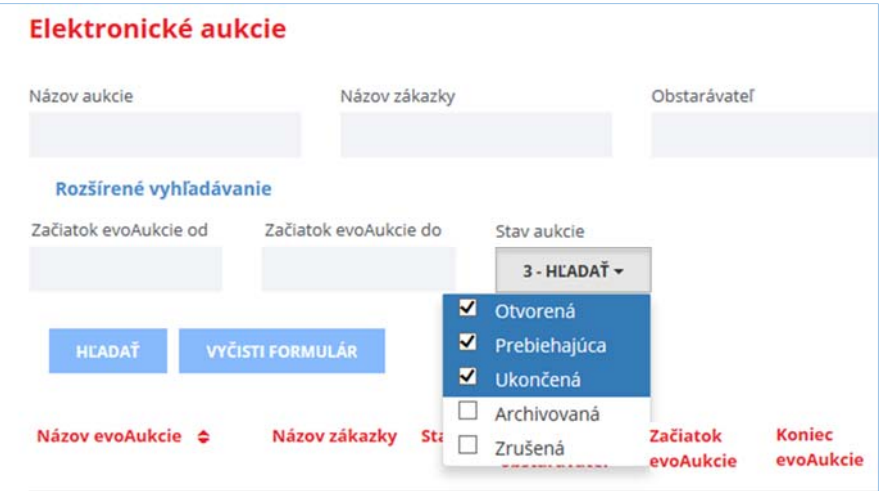

Pre definovanie podmienky na filtrovanie údajov zoznamu slúžia polia (hodnoty sú popisované pre dva vyššie uvedené záznamy aukcií). Podmienka medzi jednotlivými poliami filtra je "A zároveň" – teda musia platiť všetky zadané podmienky súčasne:

- Názov aukcie: ľubovoľný text, pričom sa bude vyhľadávať daná hodnota tak, že nezáleží na tom, kde je umiestnená v hľadanom texte zľava a aj sprava – teda prehľadávaný text musí obsahovať zadaný text na vyhľadávanie. Zároveň nezáleží na veľkosti písma (pre program je "a" to isté ako "A") napríklad:
	- Vyhľadávaná hodnota: "Hw" bude zobrazený záznam s názvom aukcie "Nákup kancelárskych potrieb, HW vybavenie"
	- Vyhľadávaná hodnota: "potreby" nebude zobrazený žiaden záznam, lebo žiaden neobsahuje slovo "potreby", len "potrieb"
- Názov zákazky: platia rovnaké pravidlá ako pre Názov aukcie

ManualEAukcia\_Uchadzac.docx Str. 14/28

- Obstarávateľ: Názov verejného obstarávateľa/obstarávateľa ‐ platia rovnaké pravidlá ako pre Názov aukcie
	- Začiatok evoAukcie od: Dátum kedy začne daná elektronická aukcia (bez času) teda kedy sa otvorí aukčná sieň a bude možné zadávať ponuky. Dátum je vo formáte DD.MM.RRRR, teda deň.mesiac.rok (pre jednomiestne hodnoty netreba zľava doplniť nulu), napr. 10.7.2018
	- Začiatok evoAukcie do: platia rovnaké pravidlá ako pre Začiatok evoAukcie od
	- Stav aukcie: vyberiete zoznam stavov, ktoré chcete zobraziť kliknutím na príslušný stav pre označenie/od značenie .

Služby pre filtrovanie:

 *Hľadať* : Program vykoná znovu načítanie zoznamu, pričom aplikuje zadané polia podmienok.

*Vyčisti formulár :* Program vyčistí polia podmienok. Pre znovu načítanie zoznamu treba následne použiť službu *Hľadať.*

#### 4.3 Práca s hlavičkou elektronickej aukcie

#### 4.3.1 Zobrazenie existujúcej elektronickej aukcie

Názov elektronickej aukcie v zozname elektronických aukcií je riešený ako odkaz – hyperlink. Umožní zobrazenie detailu vybratej elektronickej aukcie, kde si môžete pozrieť jej základné nastavenia:

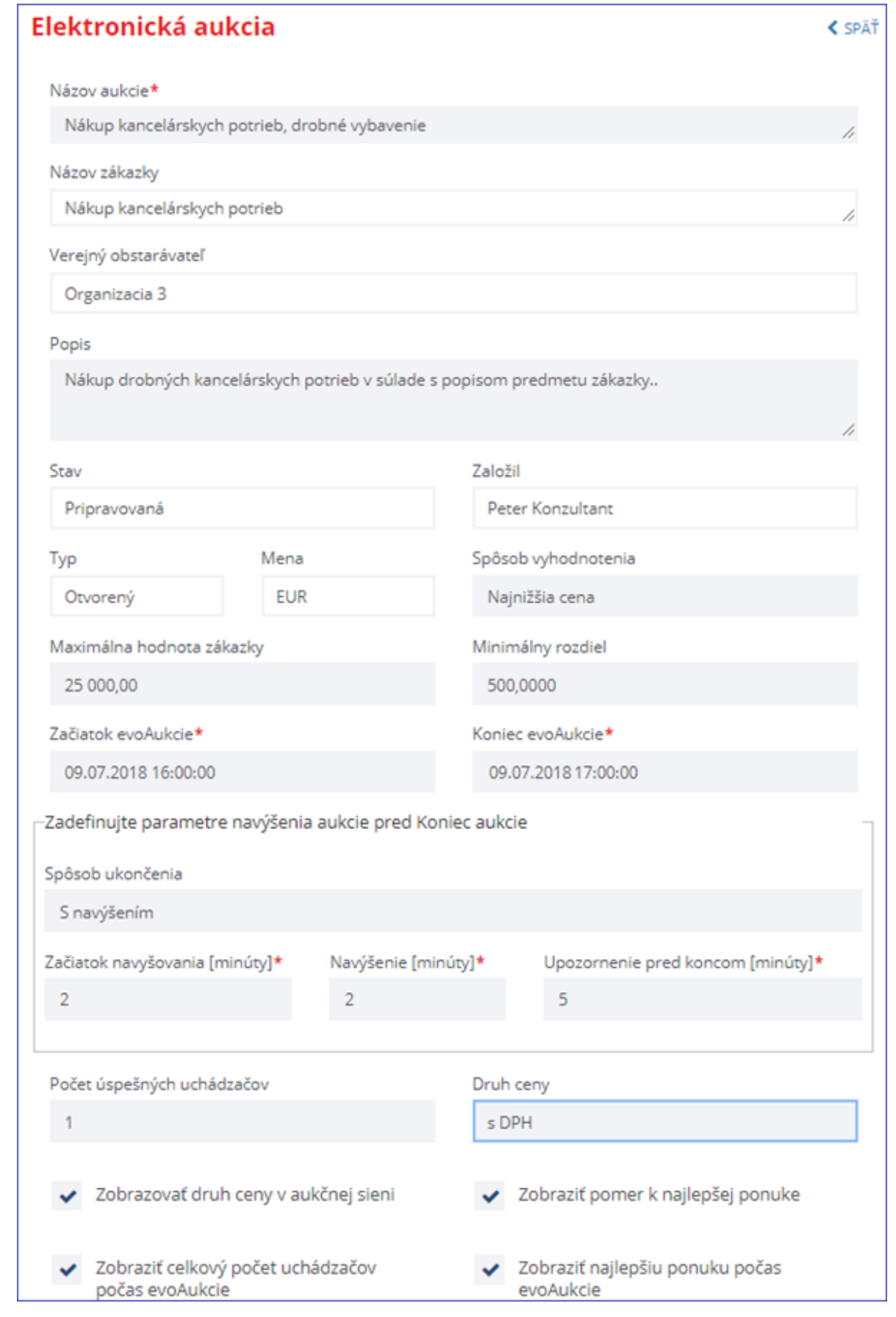

ManualEAukcia\_Uchadzac.docx Str. 16/28

Popis jednotlivých vstupných polí:

- Názov aukcie: Názov elektronickej aukcie tak, ako ho zadal verejný obstarávateľ / obstarávateľ..
- Názov zákazky: Tento údaj sa predplní na základe názvu zákazky ku ktorej daná elektronická aukcia patrí.
- Časť: Názov časti zákazky. Tento údaj sa predplní na základe názvu časti zákazky ku ktorej daná elektronická aukcia patrí. Bude zobrazený, len ak je zákazka delená na časti.
- Verejný obstarávateľ: Tento údaj sa predplní na základe zákazky ku ktorej daná elektronická aukcia patrí.
- Popis: Popis, ktorý bude použitý na vybratých obrazovkách a výstupoch.
- Stav: Stav elektronickej aukcie.
- Založil: Identifikácia používateľa, ktorý založil aktuálnu elektronickú aukciu.
- Typ: Podporovaný je len Otvorený (anglický) typ.
- Mena: Mena v ktorej budú ponuky elektronickej aukcie zadávané.
- Spôsob vyhodnotenia: Povinná hodnota, výber z možností:
	- Najnižšia cena kritériom na vyhodnotenie ponúk je najnižšia cena. Bude prednastavené pri novom zázname.
	- Najlepší pomer ceny a kvality alebo prístup nákladovej efektívnosti (NPC/PNE).
- Maximálna hodnota zákazky: Tu bude zadaná suma, ktorú hodnota zákazky nesmie prekročiť. Pole bude viditeľné len pre spôsob vyhodnotenia evoAukcie na Najnižšiu cenu. Ak je zadané 0, hodnota nebude kontrolovaná.
- Minimálny rozdiel: Určuje, aký je minimálny rozdiel pri zmene ponuky ‐ výslednej hodnoty ‐ platí na zmenu ponuky toho istého uchádzača, nie medzi uchádzačmi. Bude kontrolovaný pri zadávaní hodnôt počas priebehu elektronickej aukcie. Ak je zadané hodnotu 0, hodnota nebude kontrolovaná. V prípade elektronickej aukcie na Najnižšiu cenu sa jedná o finančné vyjadrenie v danej mene, v prípade elektronickej aukcie na Najlepší pomer ceny a kvality alebo prístup nákladovej efektívnosti (NPC/PNE) je to hodnota v bodoch.
- Spôsob ukončenia: Spôsob ukončenia elektronickej aukcie s ohľadom na čas ukončenia:
	- Pevný koniec elektronická aukcia bude ukončená v presne zadanom čase Koniec evoAukcie
	- S navýšením ‐ bude použitá nastavená hodnota Navýšenie [minúty] so zohľadnením Začiatok navyšovania [minúty].
- Začiatok navyšovania [minúty]: Čas pred koncom elektronickej aukcie v minútach. V prípade, že je podaná platná ponuka ľubovoľného uchádzača v tu nastavenom časovom intervale, tak čas konca elektronickej aukcie sa zvýši o hodnotu zadanú v poli Navýšenie [minúty].
- Navýšenie [minúty]: Časový interval v minútach bez desatinnej časti, o ktorý sa predĺži ukončenie elektronickej aukcie v prípade, že bude zadaná nová platná ponuka v čase, kedy do ukončenia evoAukcie zostáva menej ako hodnota zadaná vo vyššie popísanom poli "Začiatok navyšovania [minúty]". Povinná hodnota väčšia alebo rovná 0 minút, ak je 0, elektronická aukcia bude s pevným koncom.
- Upozornenie pred koncom [minúty]: Časový interval v minútach bez desatinnej časti určujúci, koľko minút pred koncom elektronickej aukcie zmení grafický ukazovateľ času do ukončenia elektronickej aukcie (tzv. teplomer) farbu na červenú za účelom upozornenia uchádzača na nastávajúci koniec elektronickej aukcie.
- Počet úspešných uchádzačov: Počet uchádzačov, ktorí môžu byť vyhodnotení ako úspešní. Povinná hodnota väčšia ako 0.
- Začiatok evoAukcie ‐ Dátum a čas: Vybratý deň musí byť pracovný deň. Po dosiahnutí daného termínu sa automaticky sprístupní aktívna obrazovka pre zadávanie ponúk pre registrovaných

ManualEAukcia\_Uchadzac.docx Str. 17/28

používateľov, ktorí sú v danej evoAukcii zaradení ako schválení uchádzači. Do tohoto termínu bude tiež prístupná, ale v pasívnom móde ‐ bez možnosti zadávania hodnôt.

- Koniec evoAukcie ‐ Dátum a čas: Výber z kalendára ‐ dátum a čas. Vybratý deň musí byť pracovný deň. Koniec elektronickej aukcie musí byť väčší ako jej začiatok. Na základe tejto hodnoty dôjde pri dosiahnutí daného termínu k automatickému ukončeniu prebiehajúcej elektronickej aukcie ‐ obrazovka pre zadávanie hodnôt sa prepne do pasívneho módu. Tu bude zohľadnený aj vplyv parametra "Časový interval navýšenia ukončenia evoAukcie"
- Druh ceny: Povinná hodnota, výber z možností:
	- s DPH.
	- bez DPH.
- Zobrazovať druh ceny v aukčnej sieni: Určí, či sa v obrazovke aukčnej siene bude zobrazovať Druh ceny (s DPH / bez DPH).
- Zobraziť pomer k najlepšej ponuke: Určí, či sa v obrazovke aukčnej siene bude pre každé kritérium zobrazená šípka hore / dole ‐ červenou /zelenou farbou podľa toho, či ponúknutá hodnota za dané kritérium je vyššia / nižšia ako ponuka na kritérium z najlepšej ponuky.
- Zobraziť celkový počet uchádzačov počas evoAukcie: Určí, či uchádzači budú vidieť celkový počet uchádzačov počas elektronickej aukcie.
- Zobraziť najlepšiu ponuku počas evoAukcie: Ak táto voľba bude nastavená na Áno, budú vidieť jednotliví uchádzači ponuku najlepšieho uchádzača po jednotlivých kritériách.

#### 4.3.2 Zobrazenie výzvy na účasť

Zobrazenie výzvy na účasť v elektronickej aukcie sa vykoná využitím služby *Výzva na účasť* v spodnej časti okna detailu elektronickej aukcie. Vybratá elektronická aukcia musí byť v stave Otvorená (výzva na účasť sa generuje pri otvorení elektronickej aukcie).

Po výbere tejto služby sa zobrazí štandardný dialóg prehliadača v ktorom je aplikácia spustená pre otvorenie / uloženie súboru výsledného protokolu elektronickej aukcie.

#### 4.3.3 Zobrazenie protokolu elektronickej aukcie

Zobrazenie výsledného protokolu elektronickej aukcie sa vykoná využitím služby *Protokol* v spodnej časti okna detailu elektronickej aukcie. Vybratá elektronická aukcia musí byť v stave Ukončená (výsledný protokol sa generuje pri uzatvorení aukčnej siene) alebo Archivovaná.

Po výbere tejto služby sa zobrazí štandardný dialóg prehliadača v ktorom je aplikácia spustená pre otvorenie / uloženie súboru výsledného protokolu elektronickej aukcie.

#### 4.4 Prílohy k výzve

Po výbere služby Prílohy k výzve v menu vľavo sa zobrazí zoznam príloh k výzve uchádzača:

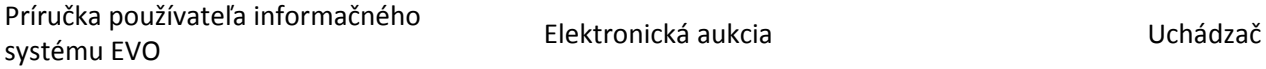

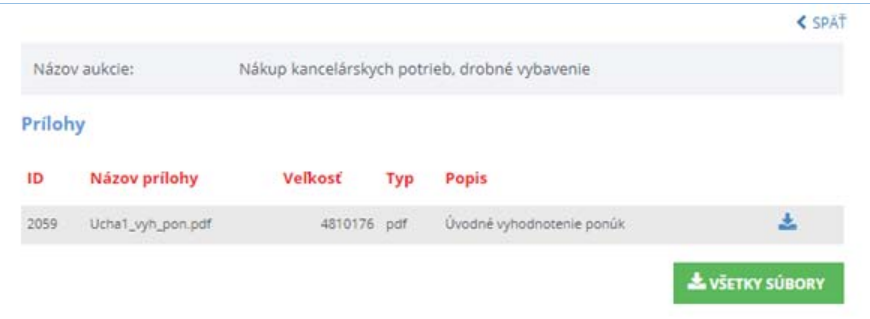

V zozname sú zobrazené nasledujúce údaje:

- ID: interný identifikátor súboru.
- Názov prílohy: názov súboru prílohy, ktorý bol nahratý do systému.
- Veľkosť: veľkosť súboru prílohy, ktorý bol nahratý do systému.
- Typ: typ súboru prílohy, ktorý bol nahratý do systému (podľa prípony súboru).
- Popis: popis prílohy tak ako ho zadal konzultant verejného obstarávateľa / obstarávateľa.

Na každom zázname riadku prílohy k výzve pre uchádzača sa nachádzajú tieto služby pre prácu s daným riadkom:

 *Stiahnuť / uložiť prílohu* : po výbere tejto služby sa zobrazí štandardný dialóg prehliadača v ktorom je aplikácia spustená pre otvorenie / uloženie vybratého súboru. Program umožňuje stiahnutie všetkých zobrazených príloh naraz (budú spojené v jednom .zip súbore) použitím služby

**E VŠETKY SÚBORY** . Po výbere tejto služby sa zobrazí štandardný dialóg prehliadača v ktorom je aplikácia spustená pre otvorenie / uloženie súboru.

#### 4.5 Aukčná sieň

#### 4.5.1 Základný popis aukčnej siene

Cieľom je zobrazenie priebehu elektronickej aukcie pre uchádzača. Toto okno slúži pre zobrazenie stavu elektronickej aukcie počas jej celého životného cyklu ‐ od stavu Otvorená cez Prebiehajúca až po Uzavretá resp. Archivovaná.

Okno bude zobrazované v dvoch režimoch, v závislosti od stavu danej elektronickej aukcie:

- Pasívny režim ak elektronická aukcia neprebieha (teda nenastal čas jej začatia, resp. bola ukončená)
- Aktívny režim ‐ ak elektronická aukcia prebieha

V závislosti od stavu danej elektronickej aukcie sa zobrazí:

- Otvorená: Okno sa zobrazí, bude obsahovať vstupnú ponuku uchádzača, nebude možné podať ponuku.
- Prebiehajúca: Okno sa zobrazí, všetky údaje budú vyplnené, bude možné podávať ponuky.
- Ukončená: Okno sa zobrazí, bude obsahovať konečnú ponuku uchádzača, nebude možné podať ponuku.
- Archivovaná: rovnako ako Ukončená

ManualEAukcia\_Uchadzac.docx Str. 19/28

 Zrušená: Okno sa zobrazí, ale nebude obsahovať žiadne údaje (okrem údajov hlavičky danej elektronickej aukcie a zoznamu uchádzačov), v okne bude zobrazená hláška: evoAukcia bola zrušená, aukčnú sieň nie je možné zobraziť.

Prepínanie medzi stavmi okna bude automatické - teda stav sa zmení pri splnení požadovaných podmienok bez zásahu používateľa.

Po výbere služby *Aukčná sieň* v menu vľavo na zobrazenom detaile elektronickej aukcie sa zobrazí okno priebehu elektronickej aukcie z pohľadu uchádzača – obrázok je pre stav elektronickej aukcie Otvorená a elektronickú aukciu na najnižšiu cenu (nie Prebiehajúca – ponuky sa dajú podávať pri Prebiehajúca):

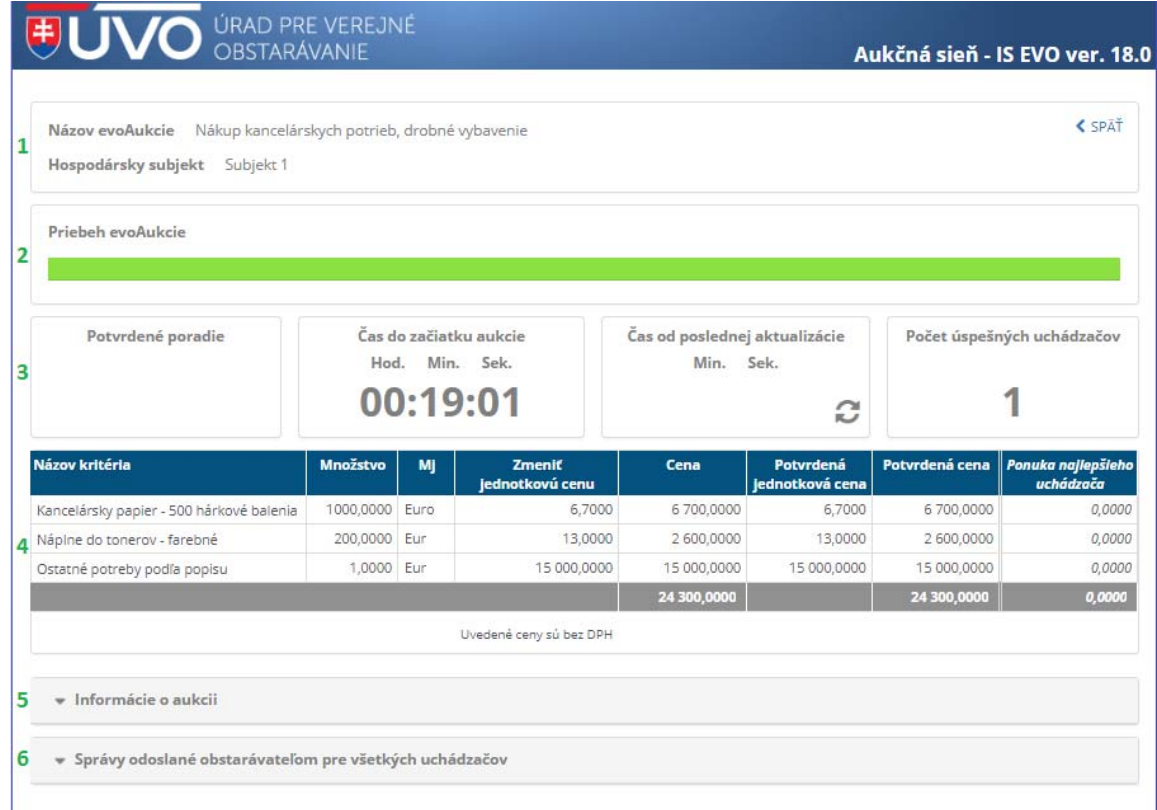

Okno je rozdelené do šiestich základných sekcií:

- **1** Hlavička okna: v tejto sekcii sa nachádzajú:
	- Názov evoAukcie: zobrazí sa údaj tak ako bol zadaný pri zakladaní elektronickej aukcie
	- Späť  $\zeta$ <sup>SPÄŤ</sup>: po výbere tejto služby sa zobrazí okno detailu elektronickej aukcie z ktorého bolo toto okno priebehu otvorené
- **2** Údaje o priebehu elektronickej aukcie: v tejto sekcii sa nachádza grafické znázornenie času zostávajúceho do konca elektronickej aukcie.
	- Čas od poslednej aktualizácie: Údaje zobrazeného okna sa aktualizujú automaticky pre nastatí času ukončenia elektronickej aukcie. Napriek tomu môže používateľ manuálne použiť službu  $\boldsymbol{C}$  nachádzajúcu sa v tejto časti okna.
	- Počet úspešných uchádzačov: zobrazí sa údaj tak ako bol zadaný pri zakladaní elektronickej aukcie
	- **3** Informácie k priebehu elektronickej aukcie:
		- Potvrdené poradie aktuálna pozícia uchádzača

ManualEAukcia\_Uchadzac.docx Str. 20/28

- Čas do konca evoAukcie
- Čas od poslednej aktualizácie: Údaje zobrazeného okna sa aktualizujú automaticky pre nastatí času ukončenia elektronickej aukcie. Napriek tomu môže používateľ manuálne použiť službu nachádzajúcu sa v tejto časti okna.
- Počet úspešných uchádzačov
- **4** Sekcia pre zadávanie ponúk uchádzača tu môže uchádzať zadávať zmeny svojich ponúk.
- **5** Informácie o aukcii ‐ táto časť obsahuje základné údaje o elektronickej aukcii tak ako boli zadané pri zakladaní elektronickej aukcie. Údaje sú z priestorových dôvodov pri otvorení okna zbalené, je ich možné rozbaliť použitím služby v hlavičke tejto sekcie
- **6** Správy odoslané verejným obstarávateľom/obstarávateľom pre všetkých uchádzačov: v tejto sekcii sa nachádza zoznam správ, ktoré verejný obstarávateľ/obstarávateľ odoslal uchádzačom počas priebehu elektronickej aukcie. Verejný obstarávateľ/obstarávateľ môže kedykoľvek v priebehu elektronickej aukcie odoslať správu všetkým uchádzačom – do ich otvoreného okna aukčnej siene. Táto sa im zobrazí na obrazovke priebehu elektronickej aukcie a dostanú emailovú notifikáciu o jej zaslaní a zároveň správu dostanú aj do svojej schránky správ na portáli ÚVO.

# 4.6 Aukčná sieň pre Spôsob vyhodnotenia elektronickej aukcie Najnižšia cena 4.6.1 Celkový pohľad

Pri dosiahnutí času začiatku elektronickej aukcie sa obrazovka aukčnej siene automaticky prepne do aktívneho režimu. Uchádzači môžu zadávať zmeny svojich ponúk.

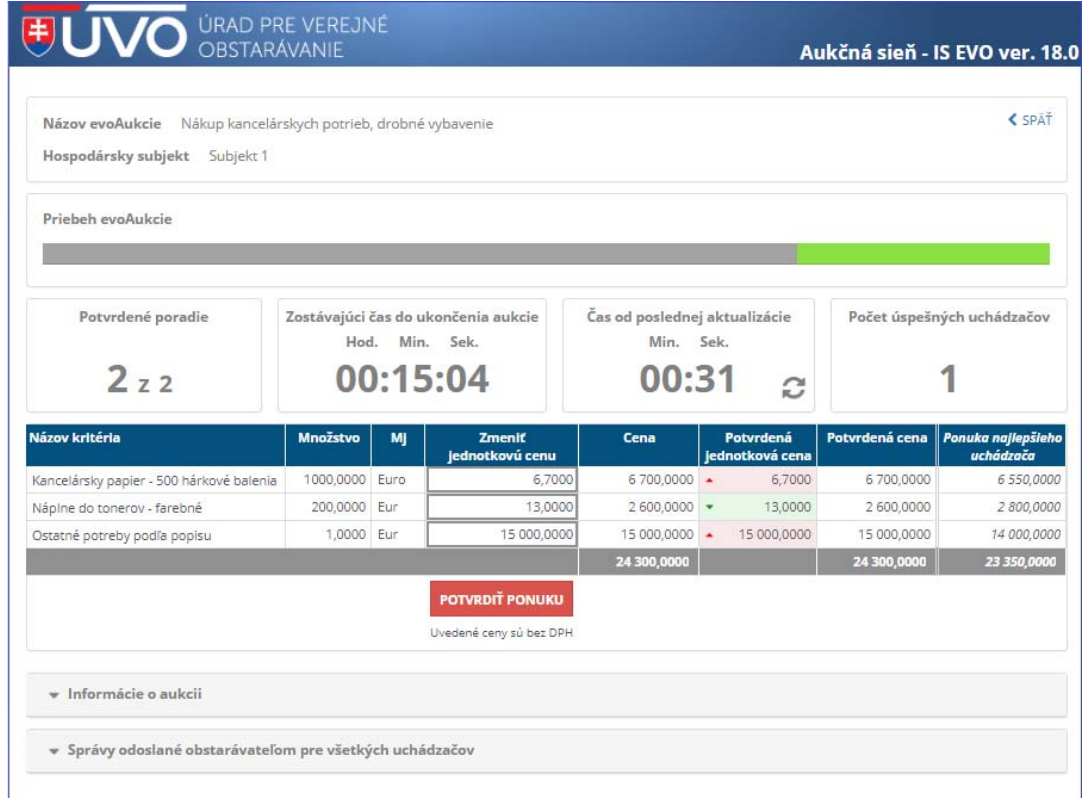

ManualEAukcia\_Uchadzac.docx Str. 21/28

#### 4.6.2 Zadávanie ponúk

Uchádzač zadáva svoje ponuky ich zapísaním do sekcie pre zadávanie ponúk uchádzača, pole "Zmeniť jednotkovú cenu". Uchádzač môže zmeniť minimálnu jednu hodnotu, počet zmien zhora nie je obmedzený, teda môže zmeniť ponúknuté hodnoty aj na všetkých kritériách naraz.

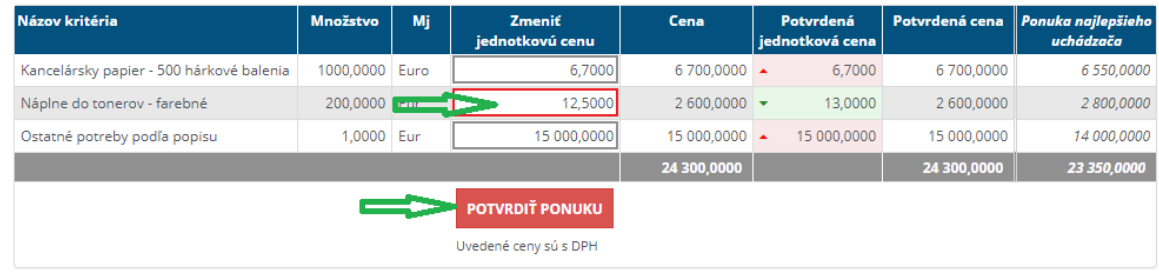

Sekcia pre zadávanie ponúk obsahuje zoznam všetkých aukčných kritérií danej elektronickej aukcie. Pre každý záznam aplikácia obsahuje tieto polia (všetky okrem poľa Zmeniť jednotkovú cenu sú len na čítanie, teda uchádzač nemôže meniť ich hodnoty):

- Názov kritéria: Názov kritéria tak ako bol uvedený v súťažných podkladoch.
- Množstvo: Obstarávané množstvo položky daného kritéria.
- Mj: Merná jednotka množstva daného kritéria.
- Zmeniť jednotkovú cenu: toto je pole s ponukou uchádzača a slúži pre zadanie jej zmeny novej ponuky uchádzača. Zadáva sa vždy hodnota za jednotku množstva, nie hodnota za celkové množstvo daného kritéria. Na začiatku elektronickej aukcie sú v ňom zobrazené hodnoty ponúk ktoré podal uchádzač k danej zákazke ku ktorej sa vykonáva elektronická aukcia. Počas elektronickej aukcie môže uchádzač zadaním hodnoty do tohto poľa meniť svoje ponuky. Uchádzač tu zapíše číslo, hodnotu svojej novej ponuky. Zadávané hodnoty sú uchovávané počas ich zadávania len v pamäti klienta ‐ browsera s ktorým uchádzač pracuje. Ich zápis na server elektronickej aukcie sa vykoná až po výbere služby Potvrdiť ponuku a následným potvrdením zvolenej akcie uchádzačom. Na server sa odošle vždy hodnota / hodnoty zadané v tomto poli. Nie je potrebné na tomto polistlačiť klávesy na ukončenie zadania hodnoty ako Enter alebo Tabulátor, ani odísť z tohto poľa (napríklad kliknutím myšou do iného poľa).
- Cena: celková cena ponuka uchádzača za dané kritérium. Tu je naplnená hodnota polí "Množstvo" \* "Zmeniť jednotkovú cenu" so zaokrúhlením na 4 desatinné miesta (popis zaokrúhľovania sa nachádza v prílohe tohto dokumentu) . Prepočíta sa automaticky po odchode kurzora z poľa "Zmeniť jednotkovú cenu".
- Potvrdená jednotková cena: V tomto poli je zobrazená jednotková cena ponuka za dané kritérium, ktorú uchádzač potvrdil a je zapísaná ako záväzná ponuka uchádzača na serveri elektronickej aukcie.
- Cena: V tomto poli je zobrazená celková cena ponuka za dané kritérium, ktorú uchádzač potvrdil a je zapísaná ako záväzná ponuka uchádzača na serveri elektronickej aukcie. Toto pole môže obsahovať (ak to tak nastavil konzultant verejného obstarávateľa / obstarávateľa pri založení elektronickej aukcie) symbol a podfarbenie indikujúci vzťah prihláseného uchádzača k ponuke za to isté kritérium od najlepšieho uchádzača (teda nie voči najlepšej ponuke za dané kritérium):
	- : ponuka uchádzača za dané kritérium je vyššia / horšia ako ponuka najlepšieho uchádzača.

ManualEAukcia\_Uchadzac.docx Str. 22/28

12,5000 : ponuka uchádzača za dané kritérium je nižšia / lepšia ako ponuka najlepšieho uchádzača.

- 14 000,0000 :<br>ponuka uchádzača za dané kritérium je zhodná s ponukou najlepšieho: uchádzača.
- Ponuka najlepšieho uchádzača: toto pole bude/nebude zobrazené v aukčnej sieni podľa toho, ako to nastavil konzultant verejného obstarávateľa/obstarávateľa pri založení elektronickej aukcie. Budú tu zobrazené hodnoty ponúk najlepšieho uchádzača (teda nie najlepšia ponuka za dané kritérium) – celková hodnota ponuky za dané kritérium.

Po zadaní hodnoty/hodnôt ponúk uchádzača ich používateľ musí potvrdiť použitím služby Po jej výbere program zobrazí potvrdzujúci dialóg obsahujúci aj zoznam zmenených hodnôt:

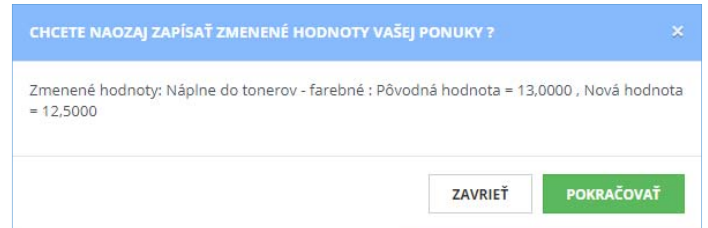

Ak vyberiete *Pokračovať*, zadané zmeny ponuky budú zapísané ako záväzné na server elektronickej aukcie.

Ak vyberiete *Zavrieť*, vykonávaná akcia potvrdenia ponúk sa nevykoná, hodnoty ktoré ste zmenili zostanú naďalej na obrazovke a budete ich môcť znova zapísať. Ak sa budete chcieť vrátiť k posledne potvrdeným hodnotám (teda zrušiť zmeny), je potrebné vykonať obnovu obrazovky stlačením klávesy F5.

Po úspešnom zápise zmenených ponúk na server elektronickej aukcie program vykoná obnovu obrazovky a zobrazí informáciu o vykonanom zápise:

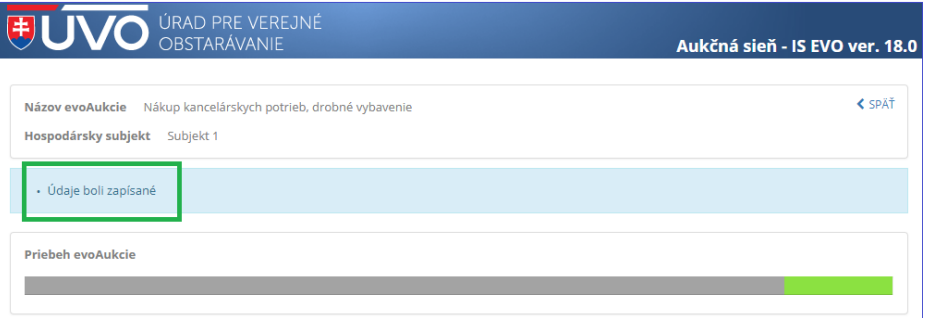

V prípade že iný uchádzač zadal platnú ponuku a táto bola zapísaná na server elektronickej aukcie, dôjde k automatickej obnove obrazovky aj u ostatných uchádzačov, ktorí majú zobrazenú aukčnú sieň.

Ak na kritériu konzultant nastavil upozornenie na maximálnu zmenu hodnoty zadávaných údajov (viac v príručke pre verejného obstarávateľa/obstarávateľa), tak program zobrazí informáciu o tom. Používateľ môže údaje následne zapísať.

ManualEAukcia\_Uchadzac.docx Str. 23/28

Prekročili ste maximálnu hodnotu zmeny položky ponuky. Údaj môžete upraviť, alebo ponechať Vašu hodnotu. **OK** 

V prípade, ak pri zápise zmien ponúk program nájde chybu v zmenených údajoch, tak túto zobrazí na obrazovke aukčnej siene – zápis sa vtedy nevykoná !

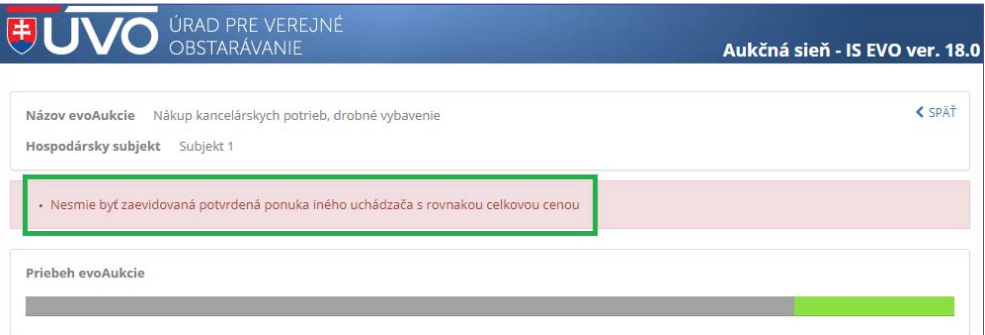

# 4.7 Aukčná sieň aukcie pre Spôsob vyhodnotenia elektronickej aukcie Najlepší pomer ceny a kvality, alebo prístup nákladovej efektívnosti

Pre prácu v aukčnej pre tento spôsob vyhodnotenia elektronickej platí popis uvedený vyššie pre Spôsob vyhodnotenia elektronickej aukcie Najnižšia cena.

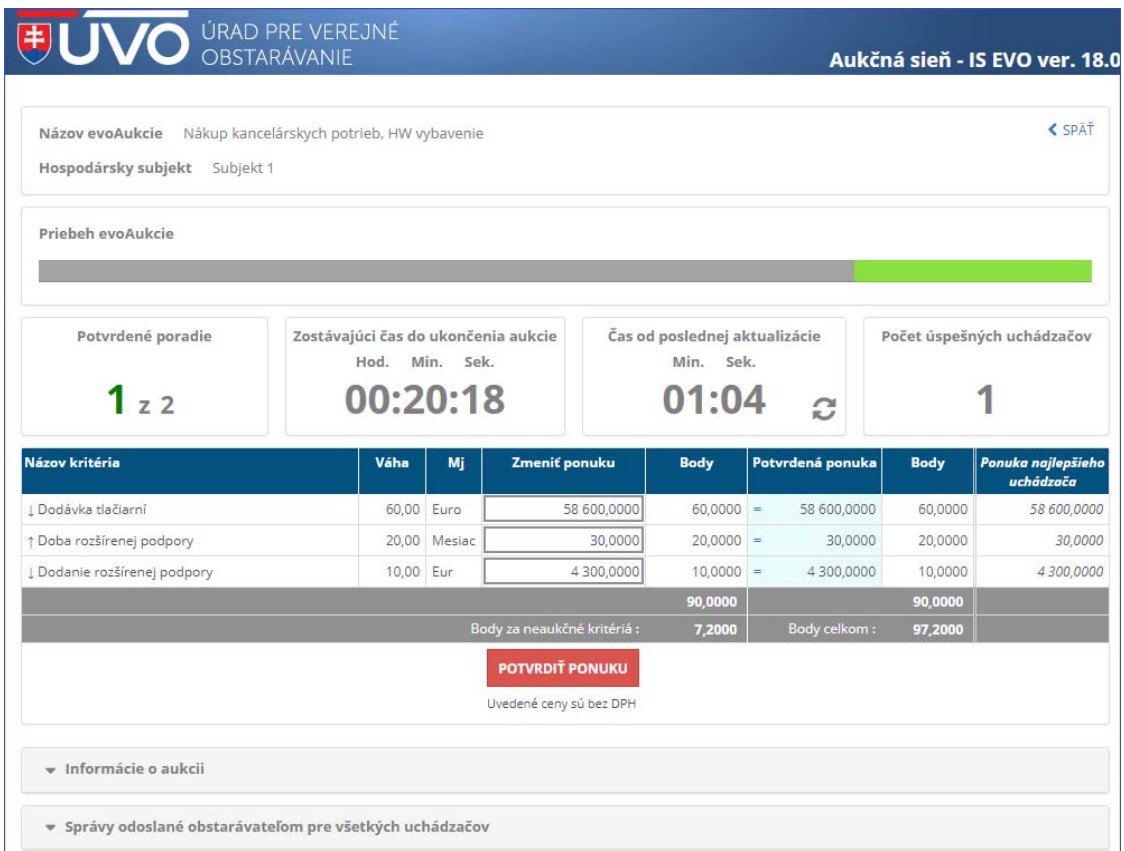

ManualEAukcia\_Uchadzac.docx Str. 24/28

Sekcia pre zadávanie ponúk obsahuje zoznam všetkých aukčných kritérií danej elektronickej aukcie. Pre každý záznam aplikácia obsahuje tieto polia (všetky okrem poľa Zmeniť jednotkovú cenu sú len na čítanie, teda uchádzač nemôže meniť ich hodnoty):

- Názov kritéria: Názov kritéria tak ako bol uvedený v súťažných podkladoch. Na začiatku názvu kritéria je uvedený symbol šípku indikujúci či pre dané kritérium je lepšia vyššia, alebo nižšia hodnota ponuky\*:
	- $\frac{1}{\epsilon}$ : požadovaná je čo najnižšia hodnota\*
	- $\mathsf{I}$ : požadovaná je čo najvyššia hodnota\*
- Váha: Názov kritéria tak ako bol uvedený v súťažných podkladoch (popis výpočtu bodového hodnotenia spolu s využitím váhy sa nachádza v prílohe tohto dokumentu).
- Mj: Merná jednotka množstva daného kritéria.
- Zmeniť ponuku: toto je pole s ponukou uchádzača a slúži pre zadanie jej zmeny novej ponuky uchádzača. Zadáva sa vždy hodnota za celkové množstvo daného kritéria (množstvo je tu vždy 1). Na začiatku elektronickej aukcie sú v ňom zobrazené hodnoty ponúk ktoré podal uchádzač k danej zákazke ku ktorej sa vykonáva elektronická aukcia. Počas elektronickej aukcie môže uchádzač zadaním hodnoty do tohto poľa meniť svoje ponuky. Uchádzač tu zapíše číslo, hodnotu svojej novej ponuky. Zadávané hodnoty sú uchovávané počas ich zadávania len v pamäti klienta ‐ browsera s ktorým uchádzač pracuje. Ich zápis na server elektronickej aukcie sa vykoná až po výbere služby Potvrdiť ponuku a následným potvrdením zvolenej akcie uchádzačom. Na server sa odošle vždy hodnota / hodnoty zadané v tomto poli. Nie je potrebné na tomto poli stlačiť klávesy na ukončenie zadania hodnoty ako Enter alebo Tabulátor, ani odísť z tohto poľa (napríklad kliknutím myšou do iného poľa).
- Body: body vypočítané z ponuka uchádzača za dané kritérium. Tu je naplnená hodnota polí "Množstvo" \* "Zmeniť jednotkovú cenu" so zaokrúhlením na 4 desatinné miesta (popis zaokrúhľovania sa nachádza v prílohe tohto dokumentu) . Bodové hodnote za ponuku na dané kritérium sa prepočíta automaticky po odchode kurzora z poľa "Zmeniť ponuku".
- Potvrdená ponuka: V tomto poli je zobrazená hodnota ponuka za dané kritérium, ktorú uchádzač potvrdil a je zapísaná ako záväzná ponuka uchádzača na serveri elektronickej aukcie.
- Body: V tomto poli je zobrazená hodnota ponuka za dané kritérium, ktorú uchádzač potvrdil a je zapísaná ako záväzná ponuka uchádzača na serveri elektronickej aukcie. Toto pole môže obsahovať (ak to tak nastavil konzultant verejného obstarávateľa / obstarávateľa pri založení elektronickej aukcie) symbol a podfarbenie indikujúci vzťah prihláseného uchádzača k ponuke za to isté kritérium od najlepšieho uchádzača (teda nie voči najlepšej ponuke za dané kritérium):
	- 58 700,0000 :<br>ponuka uchádzača za dané kritérium je horšia\* ako ponuka najlepšieho :

#### uchádzača.

- : ponuka uchádzača za dané kritérium je lepšia\* ako ponuka najlepšieho uchádzača.
	- : ponuka uchádzača za dané kritérium je zhodná s ponukou najlepšieho uchádzača.
		- \* lepšia/horšia vo vzťahu k viac/menej je určená na každom kritériu parametrom "Najlepšia ponuka je", ktorý môže nadobudnúť jedno z hodnôt: "Najvyššia hodnota"/"Najnižšia hodnota", napríklad v obrázku vyššie je pre kritérium "Dodávka tlačiarní" pre verejného

Príručka používateľa informačného systému EVO koncentrálne systému EVO koncentrálne za nebo koncentrálne za procentrálne v telektronická aukcia k<br>Systému EVO

> obstarávateľa/obstarávateľa výhodnejšie "Najnižšia hodnota" a naopak pre kritérium "Doba rozšírenej podpory" najvýhodnejšie "Najvyššia hodnota".

 Ponuka najlepšieho uchádzača: toto pole bude/nebude zobrazené v aukčnej sieni podľa toho, ako to nastavil konzultant verejného obstarávateľa/obstarávateľa pri založení elektronickej aukcie. Budú tu zobrazené hodnoty ponúk najlepšieho uchádzača (teda nie najlepšia ponuka za dané kritérium) – celková hodnota ponuky za dané kritérium.

Pod zoznamom kritérií sa nachádza pásmo so súčtovými hodnotami:

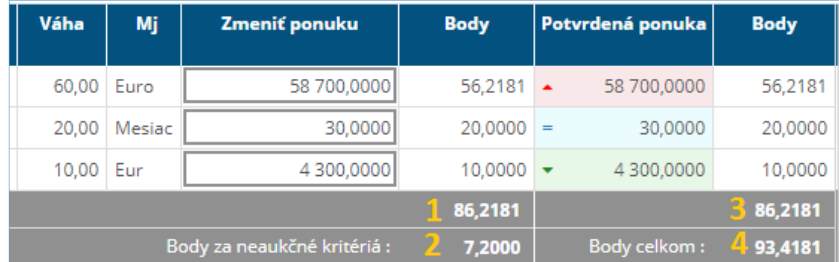

Kde pre jednotlivé očíslované pozície:

- 1 Body celkom za aukčné kritériá: súčet bodov poľa "Body" za hodnoty zadané v poli "Zmeniť hodnotu" (sú to hodnoty, ktoré mení uchádzač a môže ich následne zapísať na server elektronickej aukcie)
- 2 Body za neaukčné kritériá: body za kritériá, ktoré nie sú predmetom elektronickej aukcie, ale sú predmetom zákazky. Vypočítajú sa pri úplnom vstupnom vyhodnotení ponúk.
- 3 Body celkom za aukčné kritériá hodnoty zapísané na serveri elektronickej aukcie.
- $\bullet$  4 Body celkom: súčet hodnôt za polia 2 + 3

Pre potvrdenie hodnôt a správanie sa programu pri ňom v aukčnej pre tento spôsob vyhodnotenia elektronickej platí popis uvedený vyššie pre Spôsob vyhodnotenia elektronickej aukcie Najnižšia cena.

# 5 Prílohy

#### 5.1 Výpočet času konca elektronickej aukcie počas otvorenej aukčnej siene

Elektronická aukcia je z pohľadu času vždy riadená serverovým časom – teda časom na serveri elektronickej aukcie. Výpočet času sa robí nasledovne:

- "Čas ukončenia evoAukcie" = hodnota nastavená v parametri elektronickej aukcie "Koniec evoAukcie "
- Ak v časovom intervale nastavenom v parametri elektronickej aukcie "Začiatok navyšovania [minúty]" pred "Čas ukončenia evoAukcie" bude podaná platná ponuka ktoréhokoľvek uchádzača, tak "Čas ukončenia evoAukcie" sa navýši o hodnotu "Navýšenie [minúty]" zadanú na hlavičke elektronickej aukcie.
- Toto sa opakuje dovtedy, pokým nie je dosiahnutý novo nastavený "Čas ukončenia evoAukcie". Ďalšie navýšenie sa vykoná vždy ku novo nastavenému "Čas ukončenia evoAukcie" v prípade podania platnej ponuky.

### 5.2 Určenie konečného poradia uchádzačov

Pri ukončení elektronickej aukcie – uzavretí aukčnej sien sa vypočíta konečné poradie uchádzačov (toto sa počíta aj v jej priebehu, vždy pri podaní platnej ponuky uchádzača) . Výpočet porada sa vykonáva takto:

Systém nepovolí zhodnú celkovú ponuku viacerých uchádzačov (po kritériách môže byť zhoda).

Systém načíta zoznam všetkých schválených uchádzačov elektronickej spolu s ich celkovou potvrdenou ponúknutou hodnotou do "Ponuka uchádzača počas eAkcie.Ponúknutá hodnota" zotriedený podľa celkovej ponúknutej hodnoty (v prípade elektronickej aukcie na NC vzostupne, v prípade elektronickej na najlepší pomer ceny a kvality ... zostupne) a očísluje poradie do zoznamu "Ponuky" ktorý bude obsahovať členy:

- "PONUKY.Uchádzač" ‐ identifikácia uchádzača ktorý podal ponuku
- "PONUKY.Očíslované poradie" ‐ očíslované poradie záznamu uchádzača v zozname
- "PONUKY.Hodnota" celková potvrdená ponúknutá hodnota uchádzača "Ponuka uchádzača počas eAkcie.Ponúknutá hodnota"

A vypočíta ponúknutú hodnotu poradie a úspešnosť uchádzača takto:

- 1. Ponúknutá hodnota = "PONUKY.Hodnota"
- 2. Výsledné poradie uchádzača = očíslované poradie "Vyhodnotenie evoAukcie.Poradie"
- 3. Systém porovná "Výsledné poradie uchádzača" s hodnotou "Maximálny počet úspešných uchádzačov" nastavenou na hlavičke elektronickej aukcie pri jej založení a:

Ak "Výsledné poradie uchádzača" > "Maximálny počet úspešných uchádzačov" tak úspešnosť uchádzača "Úspešný", inak "Neúspešný"

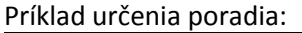

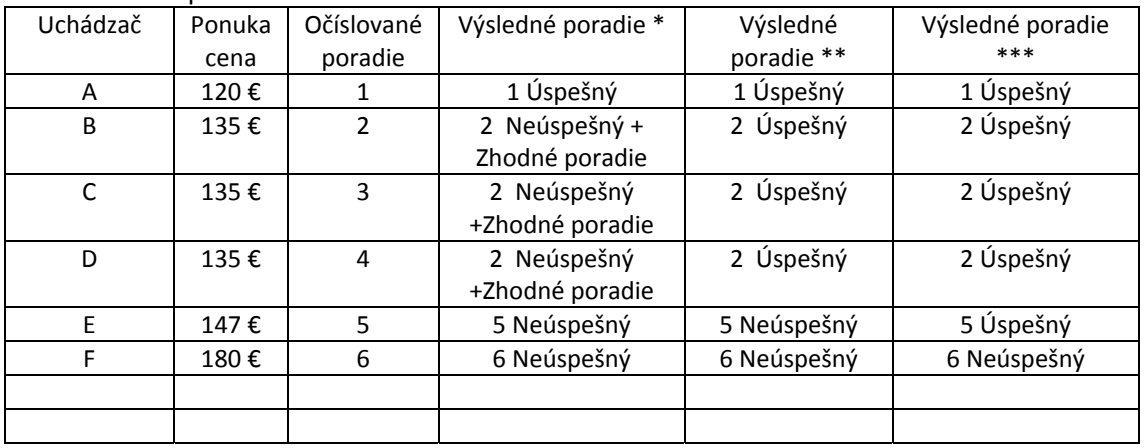

\* platí pre "Elektronická aukcia.Maximálny počet úspešných uchádzačov"=1 alebo 2 alebo 3

\*\* platí pre "Elektronická aukcia.Maximálny počet úspešných uchádzačov"=4

\*\*\* platí pre "Elektronická aukcia.Maximálny počet úspešných uchádzačov"=5

Vzorec pre výpočet bodového ohodnotenia v prípade evoAukcie na Najlepší pomer ceny a kvality alebo prístup nákladovej efektívnosti (NPC/PNE) bude použitý nasledovne:

Výsledné bodové ohodnotenia uchádzača =

Vstupné bodové hodnotenie uchádzača +

Σ (Váhax \* PomerPonúkx) cez všetky kritériá 1 až x

PomerPonúk sa vypočíta podľa nastavenia parametra kritéria "Najlepšia ponuka je" takto:

- Najvyššia hodnota: Ponuka hodnoteného uchádzača/Najlepšia ponuka v rámci hodnoteného kritéria
- Najnižšia hodnota: Najlepšia ponuka v rámci hodnoteného kritéria/Ponuka hodnoteného uchádzača

Výsledné bodové ohodnotenia uchádzača sa bude počítať na 4 desatinné miesta. Bude zaokrúhlené tak, že ak po číslici, ktorú zaokrúhľujeme, nasleduje číslo, ktoré je menšie ako 5, zaokrúhľuje sa nadol a ak po číslici, ktorú zaokrúhľujeme, nasleduje číslo, ktoré je väčšie alebo rovné 5, zaokrúhľujeme nahor, napríklad:

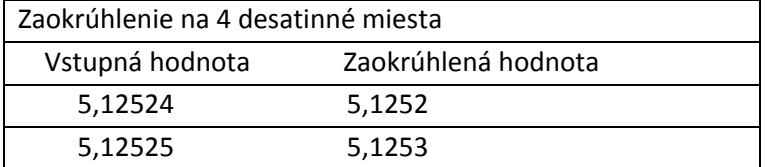

ManualEAukcia\_Uchadzac.docx Str. 28/28